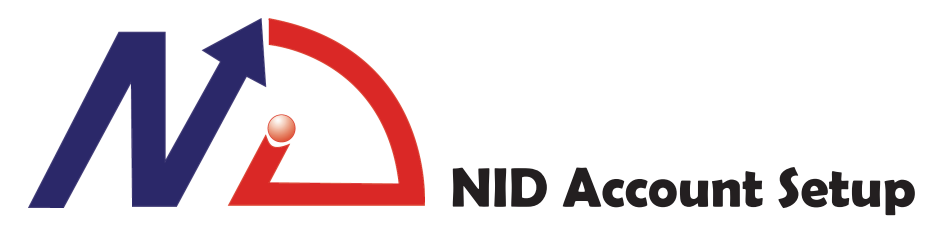

This tutorial will walk you through the steps to setup a NID account. The NID is your internet account that allows you to access computer-related resources in Feng Chia University. Your login generally includes your student number, and the password is the one you will create in this tutorial. Primarily, the NID is used for two things:

1) access the Blackboad (see other tutorial) which contains online listening resources and other items posted by teachers.

2) access the campus wireless connection. To connect, the login is your university email address. This will be your student number plus "@fcu.edu.tw". For example, l9603031@fcu.edu.tw. Your password will be your NID password you created in this tutorial.

## **Step 1: Go to Students Page.**

http://www.fcu.edu.tw/main/student/student\_index.htm

### please go to FCU's homepage first.

- 1. click on 學生入口 (Students) to enter Students page.
- 2. Scroll down and on the left column, click NID

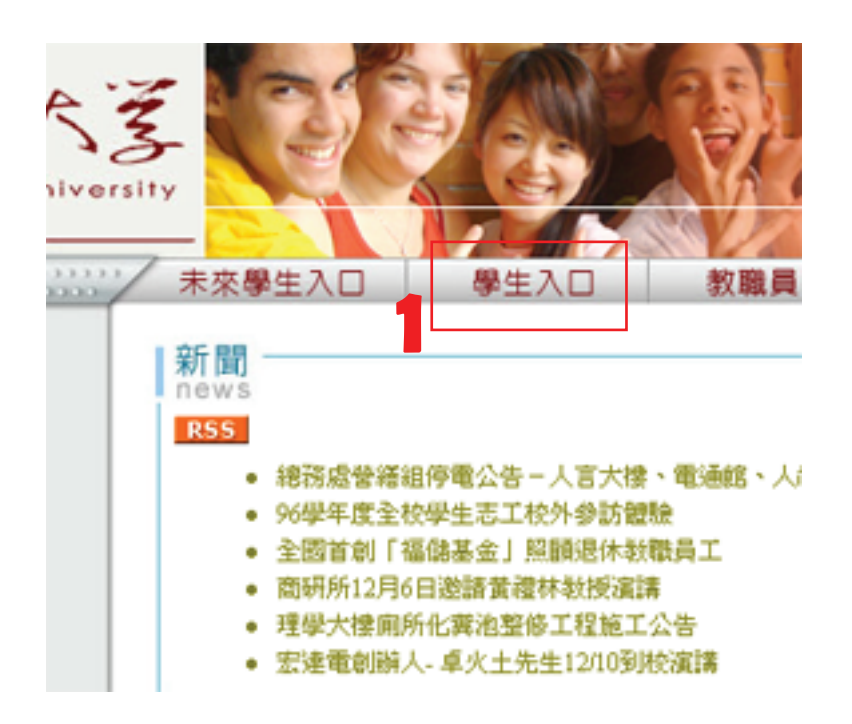

2

書館及電腦資源:

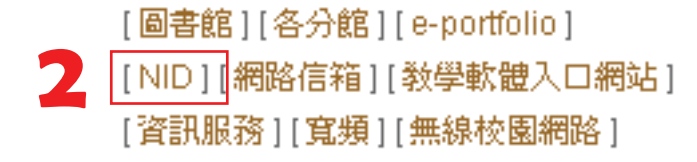

## **Step 2: Click on the Red Box.**

1. click on the red box to create an NID account

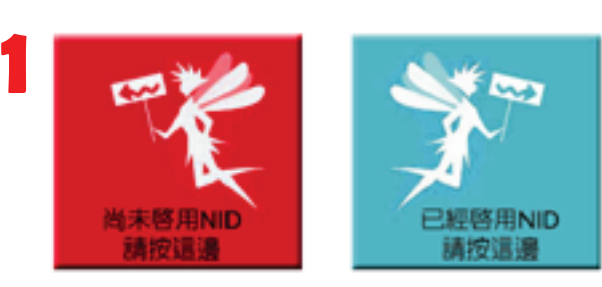

## **Step 3: Terms & Usage.**

1. this page shows you the terms and use of NID. Only you, as a FCU student, is allowed to use your NID account. The NID login and password is needed in places where you see the NID logo.

Click on the red box at the bottom left corner.

#### X 帳號啓用

#### **BEN-NIC GRANDE**

- → 爲提供這甲人更優賛的資訊服務, 凡本校教職員生要便用各項網路資源, 首先需要進入<br>「這甲大學網路郵號服務網」, 線上階用您的「網絡帳號(NID)」, 利用此葉一帳號及<br>密碼, 即可暢行各項資訊服務系統; 系統並提供忘記密碼、更改密碼等功能, 讓您線上 续销但人帳號密碼, 使流氓服器更快速、便提。
- → 在全校資訊系統尚未全面採用 NID 驗證並入時,寫以下方 NID Logo 作爲各系統是否<br>- 已採用 NID 驗證並入之證別標誌。

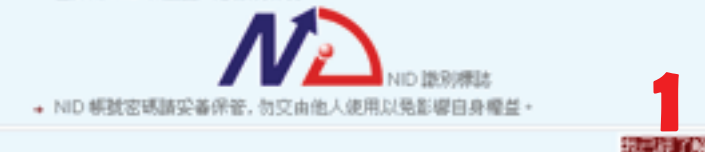

### **Step 4: Enter Student ID.**

1. enter your Student Number located in the back of your student card. Include the ' l ' in small caps.

2. enter in the security code displayed in the image on the right. This is case sensitive so make sure the characters are in caps.

3. click the red box 'Next' to continue.

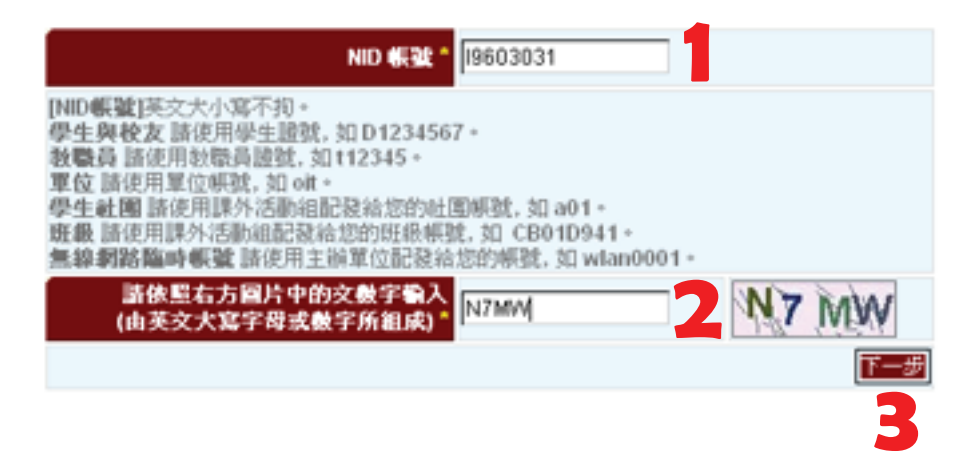

# **Step 5: Enter Passport Number and Birthday.**

1. enter the last 5 digits of your passport number.

2. enter your birthday in 2. Chief your birding, ... day. If your birthday is June, 12, enter 0612.

**1** 91369 身份證號後五碼\* 外國學生諸使用居留證後五碼 **<sup>2</sup> <sup>3</sup>** 生日月日\* 0202 【生日月日】共四碼,如生日爲6月12日,諸輸入0612。 政消

3. click the left red box to continue.

# **Step 6: Enter Contact Information and Password.**

1. enter your email address.

2. enter a password 6-16 characters long. The three bars on the right show how strong your password is.

This will be your NID password.

3. retype your password.

4. Choose a security question. The image below shows you the selection of questions.

5. enter is your answer for the security question.

6. click the left red box to

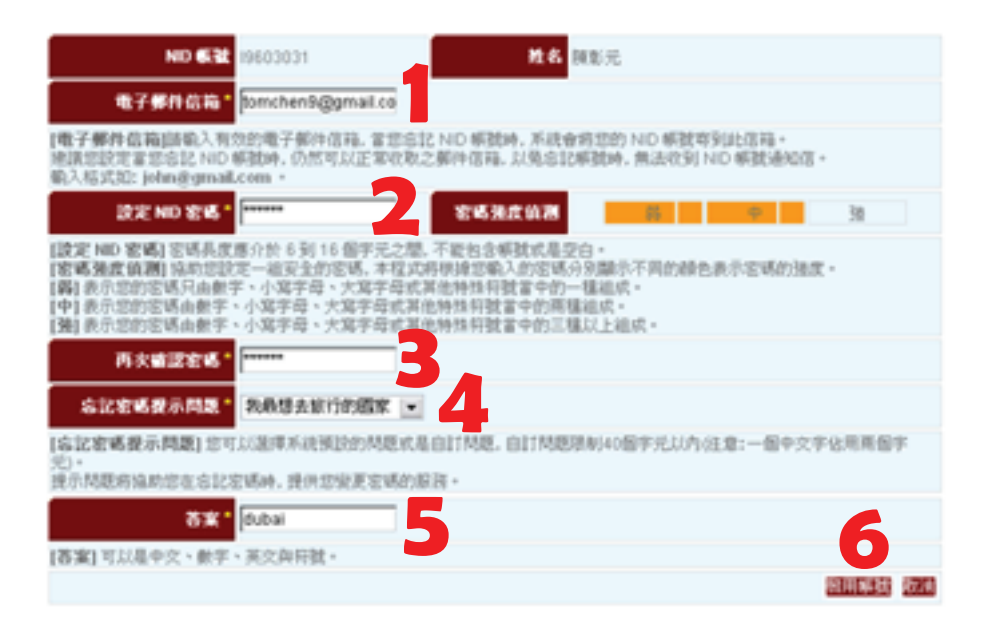

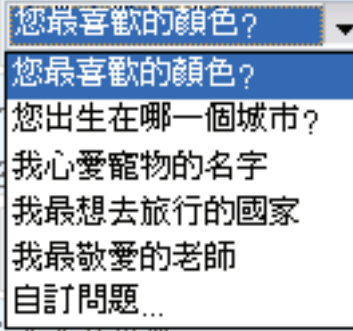

- What is your favorite color?
- What city were you born in?
- What is your favorite pet's name?
- What country do you want to visit most?
- What is the name of your favorite teacher?
- Create own question. Type in your question when the bar appears.

### **Step 7: Confirm Information.**

1. review the information on this page (shown below) to confirm that the information is correct. Click the right red box to leave the setup. Click 'Back' on your browser if you want to change entries.

**1**

Your NID is successfully created!

您已成功啓用 NID 帳號。 NID帳號: 19603031 姓名:陳彰元 電子郵件信箱:tomchen9@gmail.com 忘記密碼提示問題:我最想去旅行的國家 答案:dubai

您可以在已採用 NID 登入驗證的系統, 使用您的 NID 帳號登入該系統, 享受單一帳號的便利 ·

Remember your answer to the security question! If you forget your password or cannot access your account, you will need to reset your password.